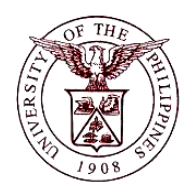

## **University of the Philippines Financial Management Information System**

# **User Guide**

### **Description:**

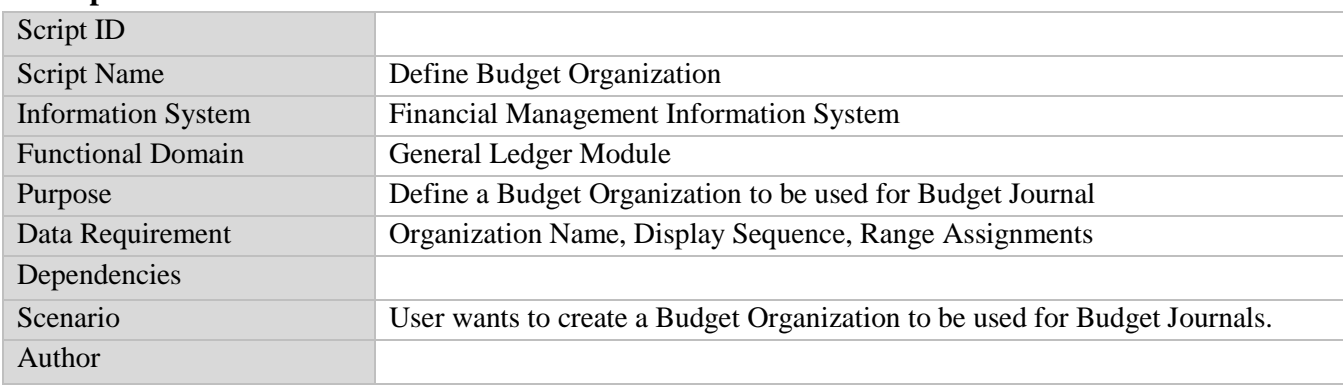

#### **Revision History:**

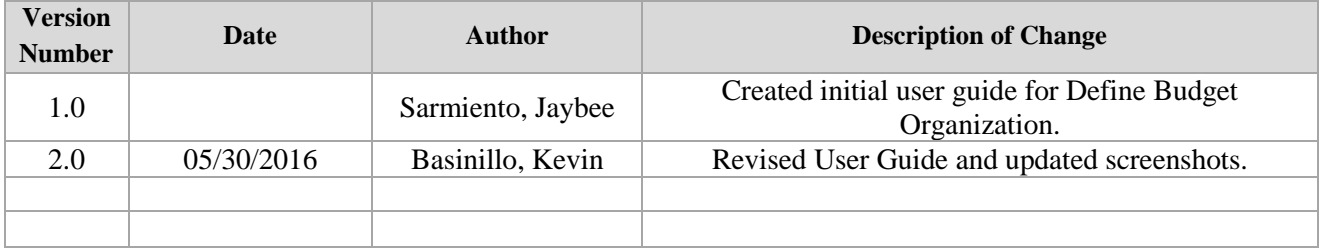

**STEP 1** On the *Main Menu,* go to **General Ledger Budget Analyst / Manager.** (Refer to Fig. 01)

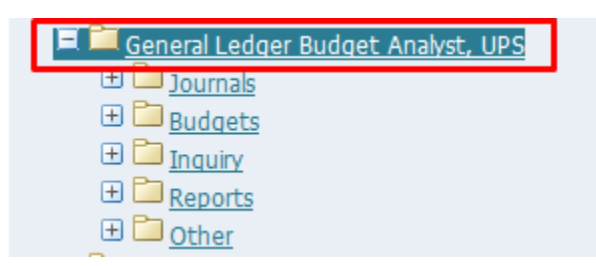

**STEP 2** Then click on **Budget**. (Refer to Fig. 02)

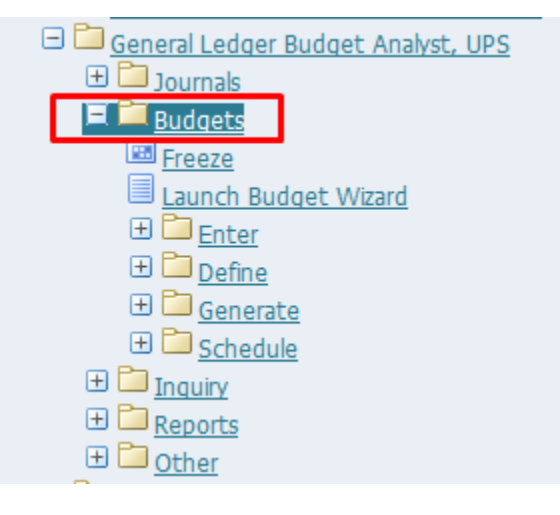

**STEP 3** Then click on **Define**. (Refer to Fig. 03)

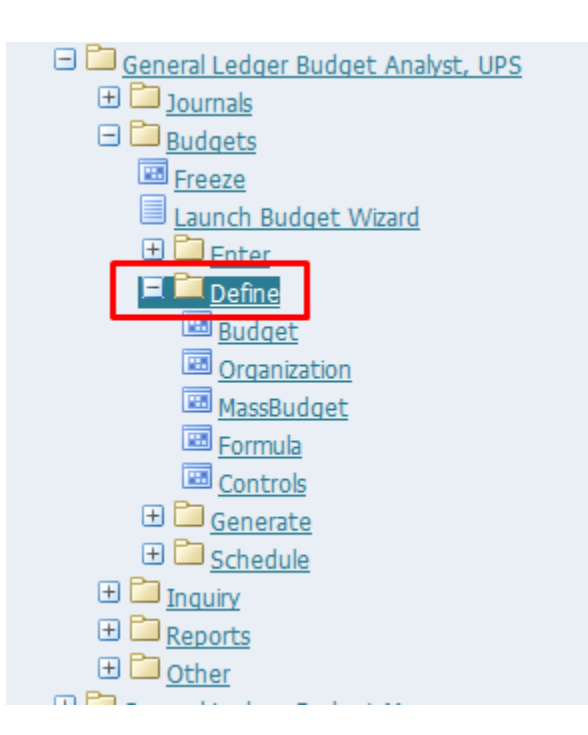

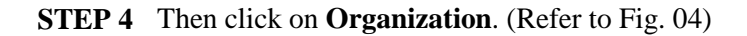

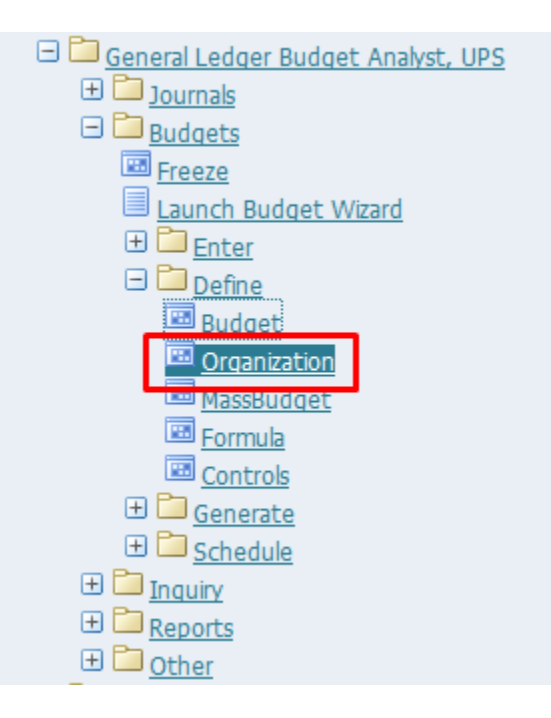

**STEP 5** Click the **checkbox** then click **Run**. (Refer to Fig. 05)

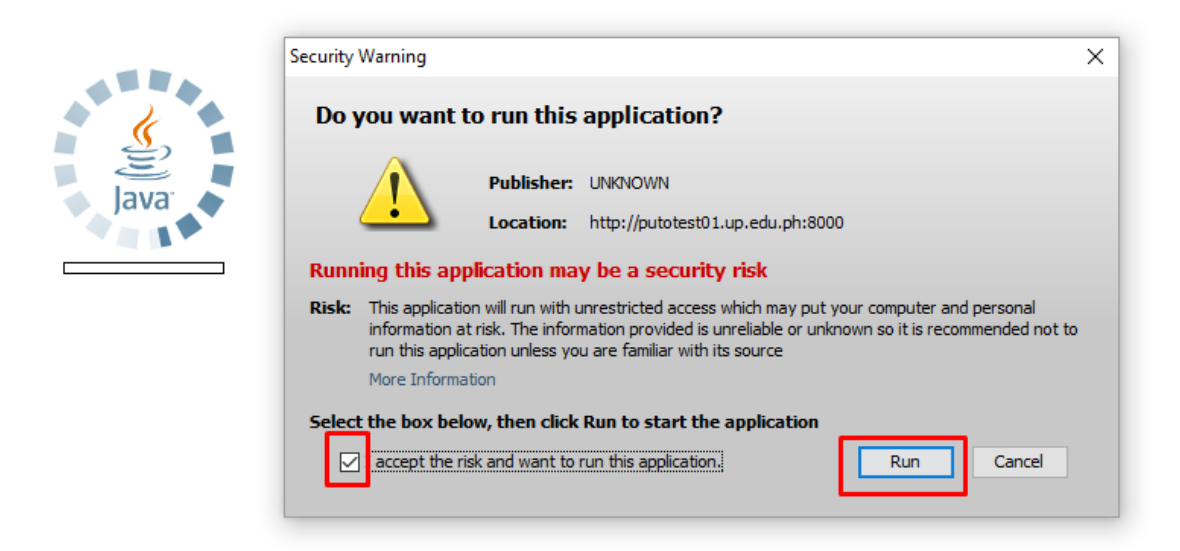

**STEP 6 Define Budget Organization** window will appear. (Refer to Fig. 06)

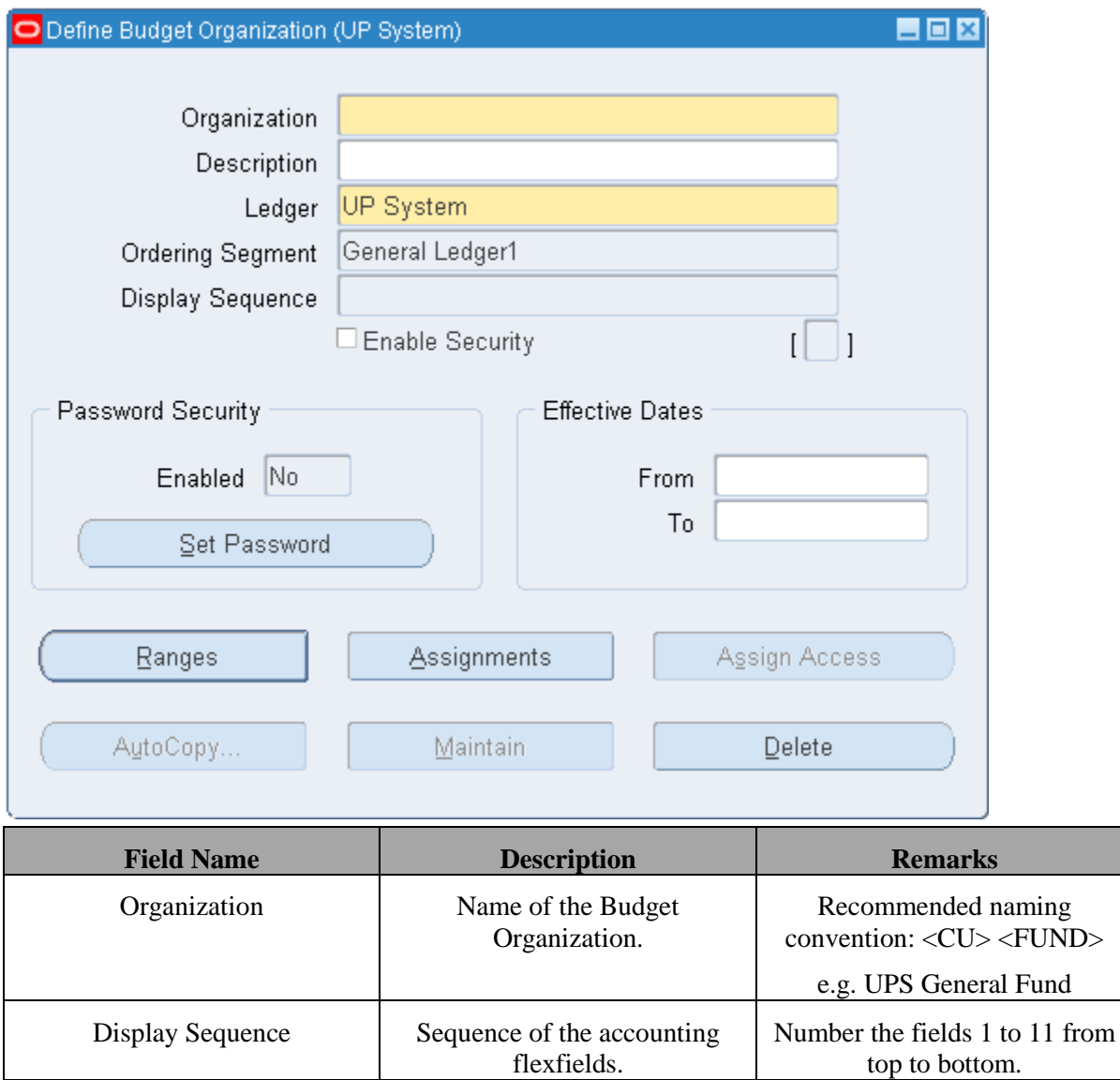

**STEP 7** On the *Organization* field, enter the name of the budget and on the **Description** field optional description. (Refer to Fig. 07)

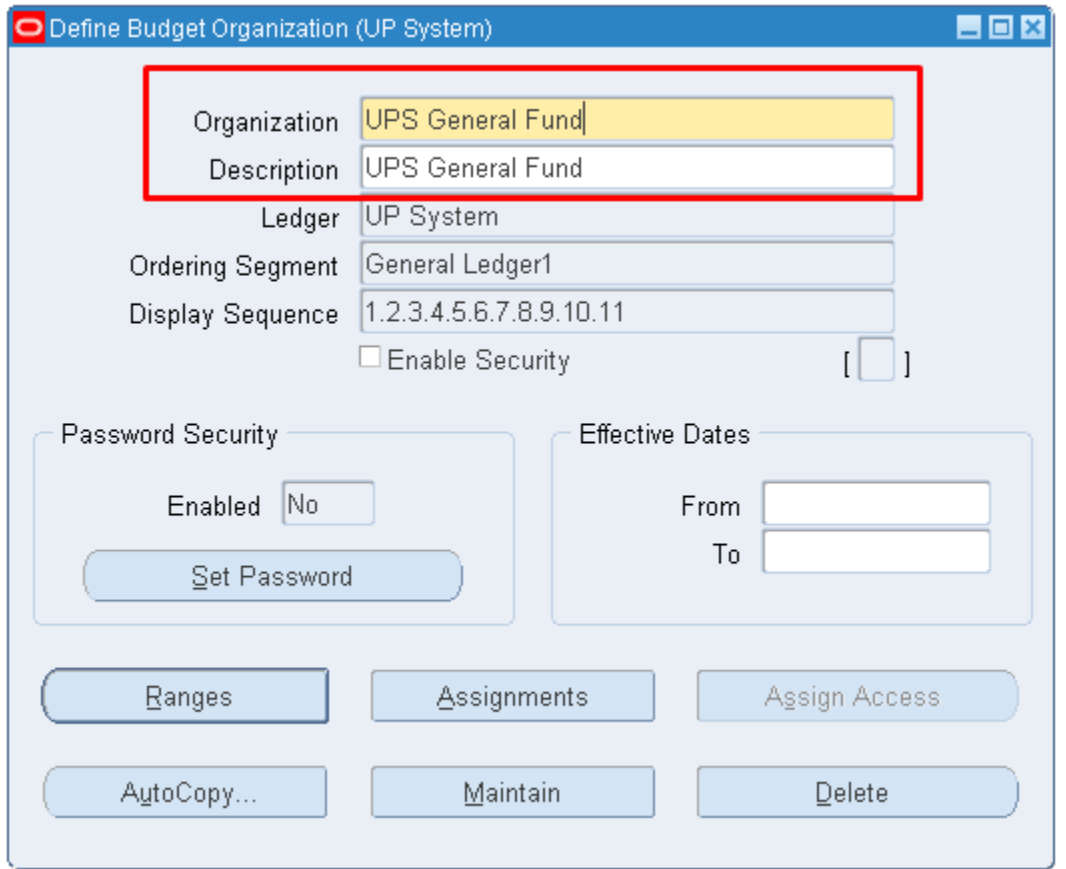

**STEP 8** Click on the **Display Sequence** Field and number the fields as follows and click **OK**. (Refer to Fig. 08)

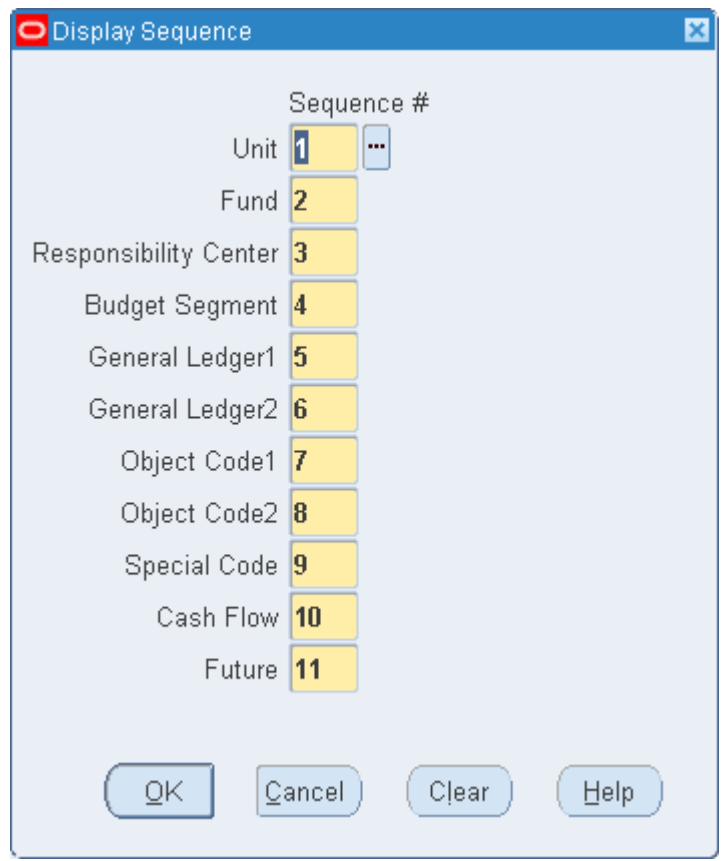

**STEP 9** Click **Ranges.** (Refer to Fig. 09)

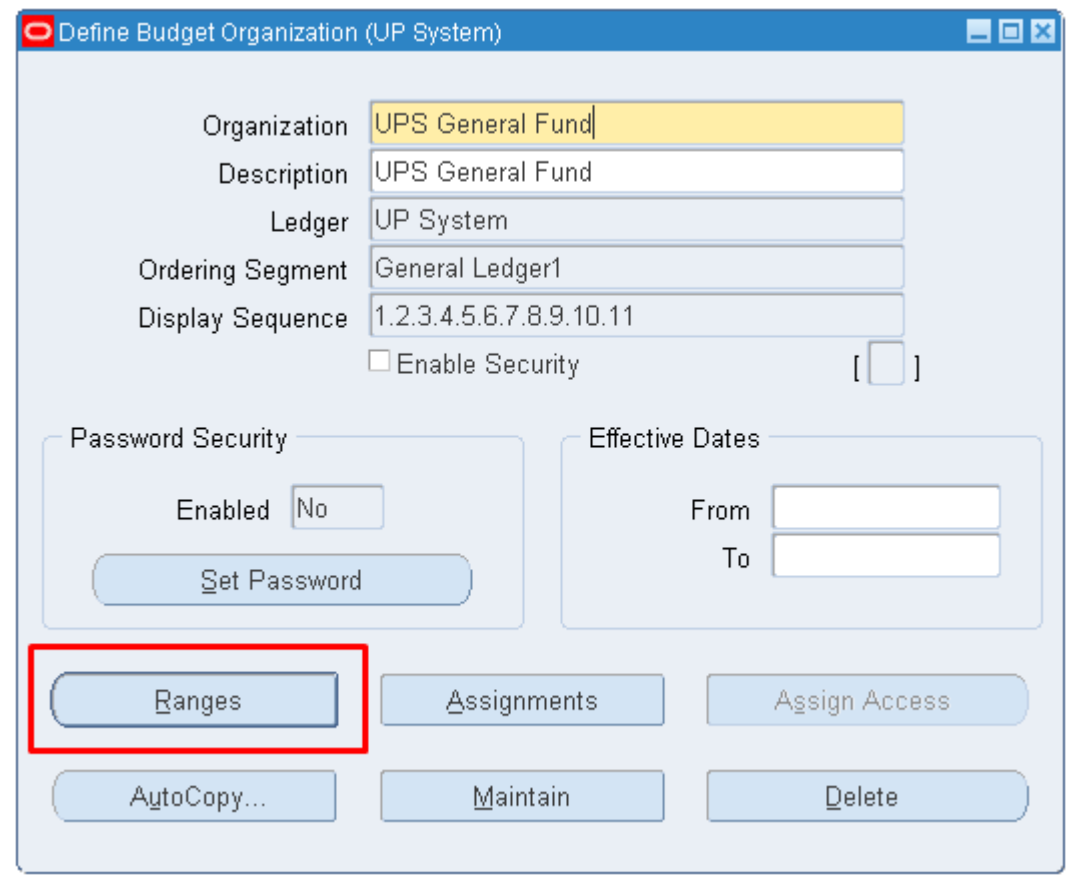

**STEP**  Account Ranges window will open. (Refer to Fig. 10)

#### **10**

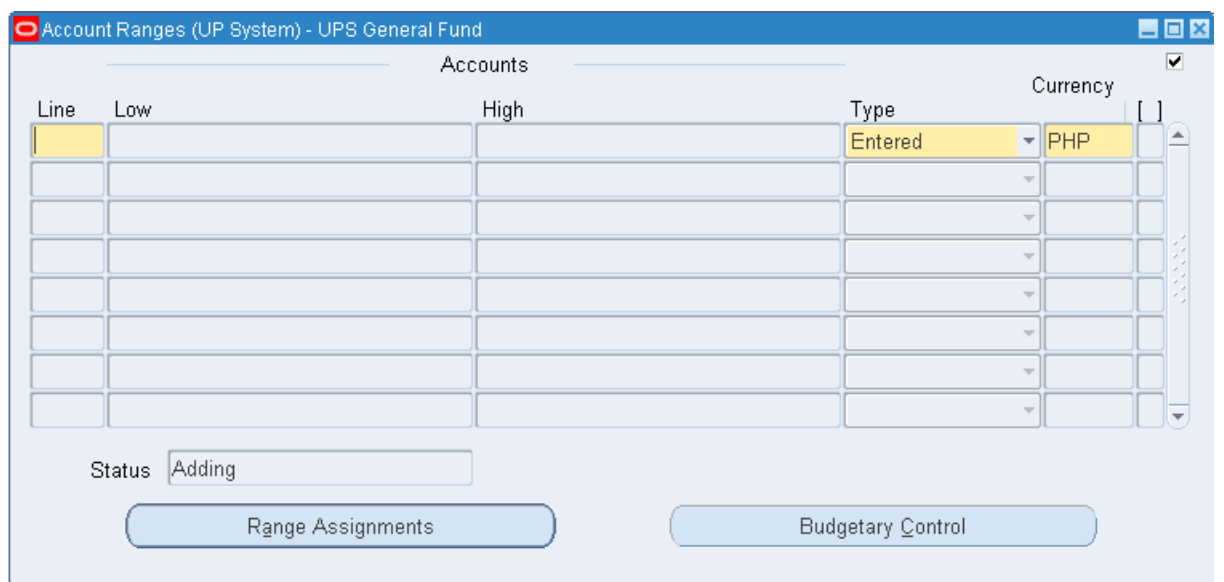

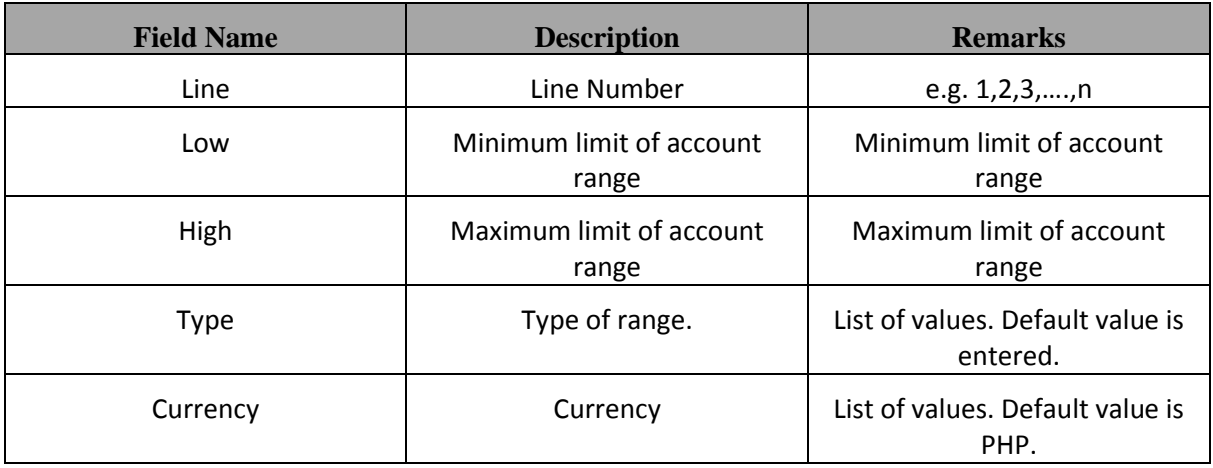

**STEP 11** Enter the **line** of the range and click on **low** field. The following window should appear. (Refer to Fig. 11)

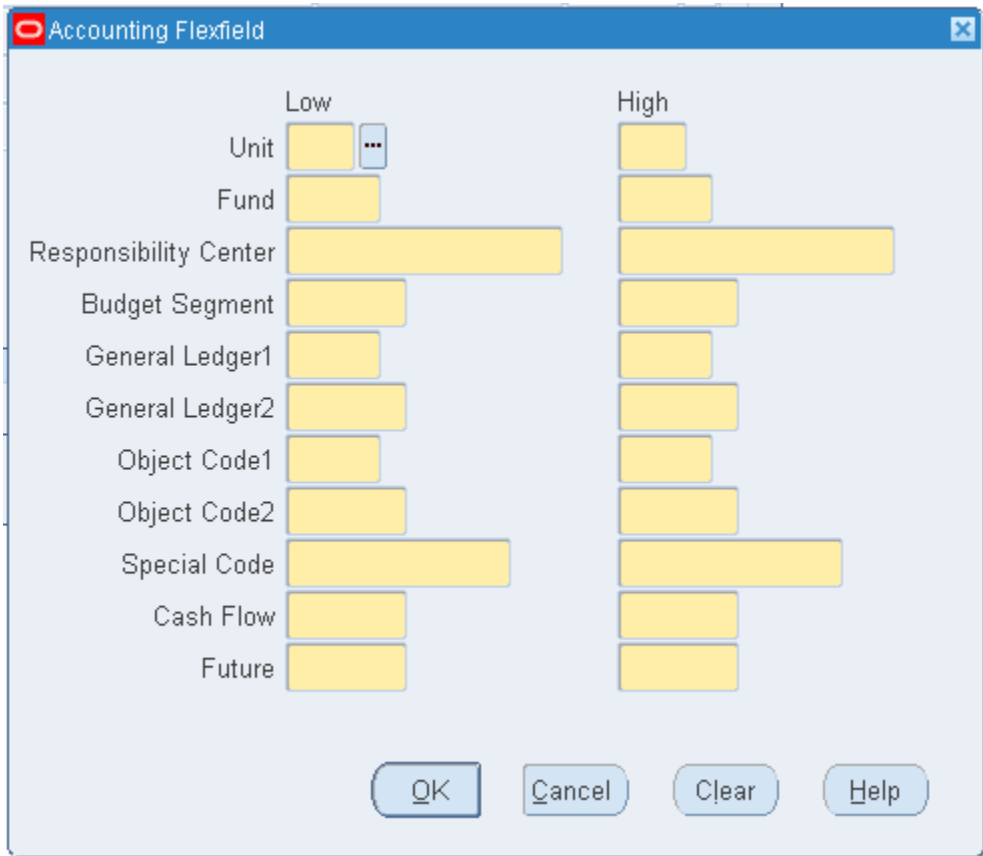

**STEP 12** Select the **lowest** and **highest** possible values for each fields by clicking on **ellipses (…)** beside each field. After filling up each field, click **OK**. (Refer to Fig. 12)

Note:

- **Unit** will be constant for low and high.
- **Fund** should be constant if you are creating a budget organization for a single fund (e.g. Fund – 101 for UPS General Fund Budget Organization).
- The lowest possible values for the remaining fields is '-' (unspecified).
- The highest possible values for the remaining fields is 'ZZ'.

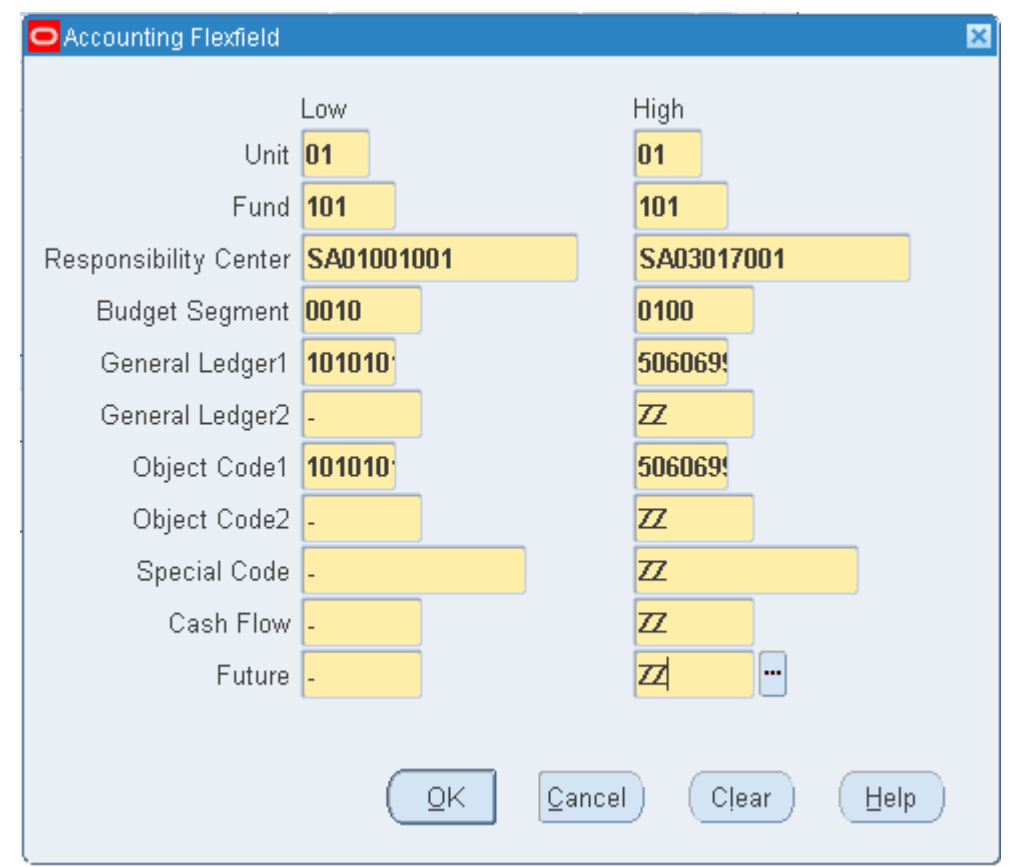

**STEP 13** Click on **Budgetary Control** in order to impose rules for the account ranges. (Refer to Fig. 13)

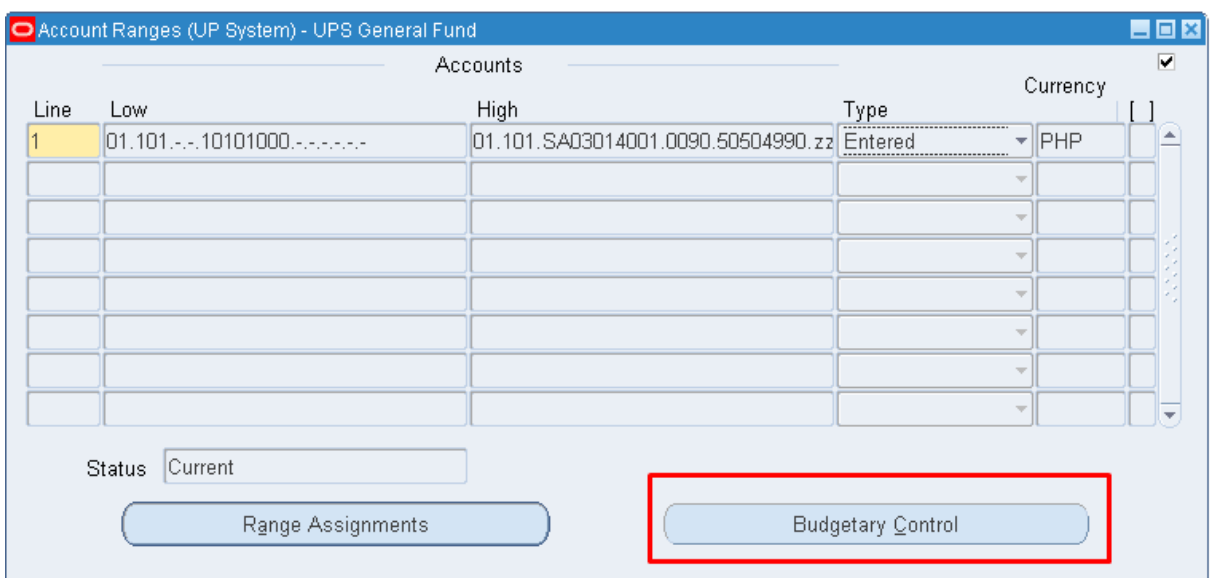

#### **STEP Budgetary Control Options** Window will appear. (Refer to Fig. 14)

#### **14**

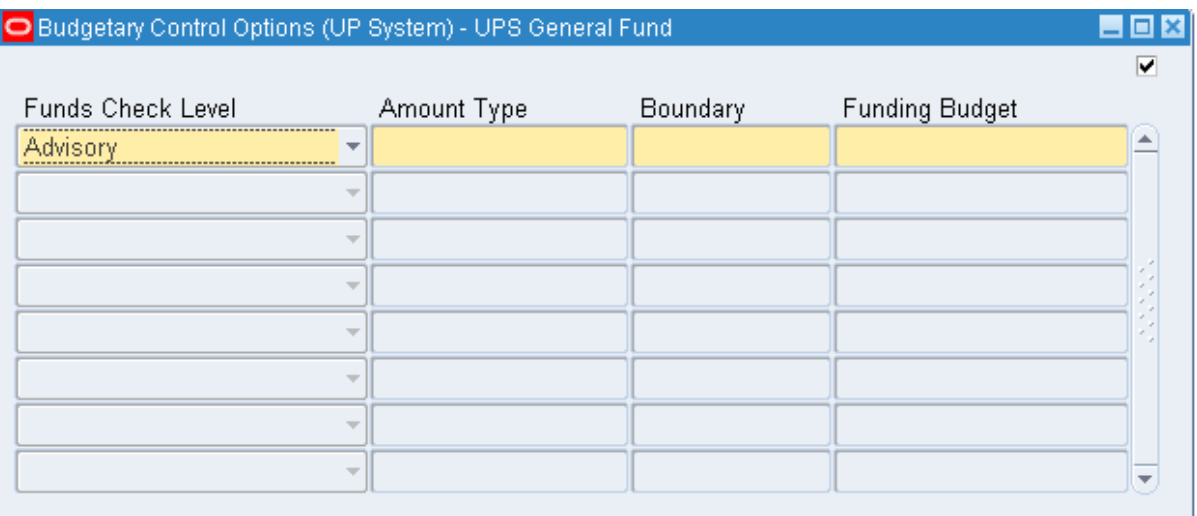

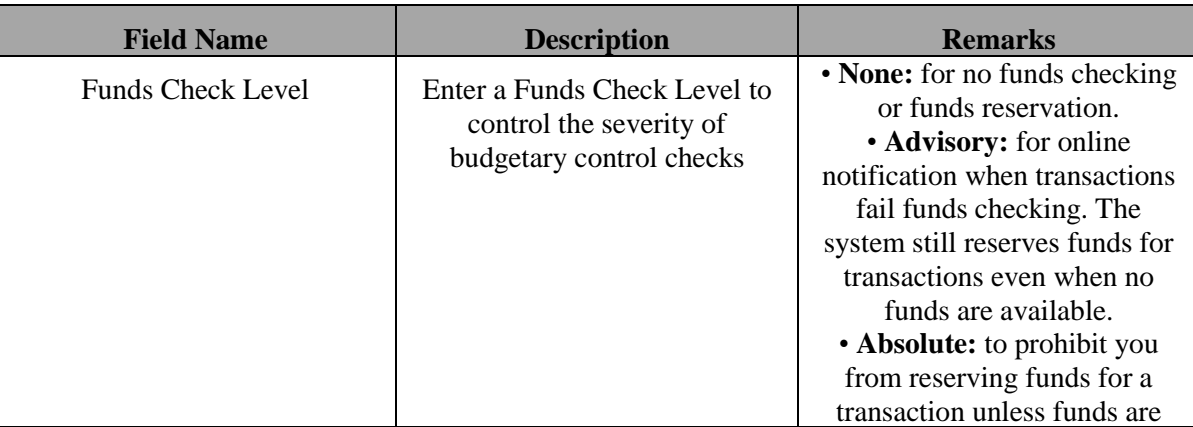

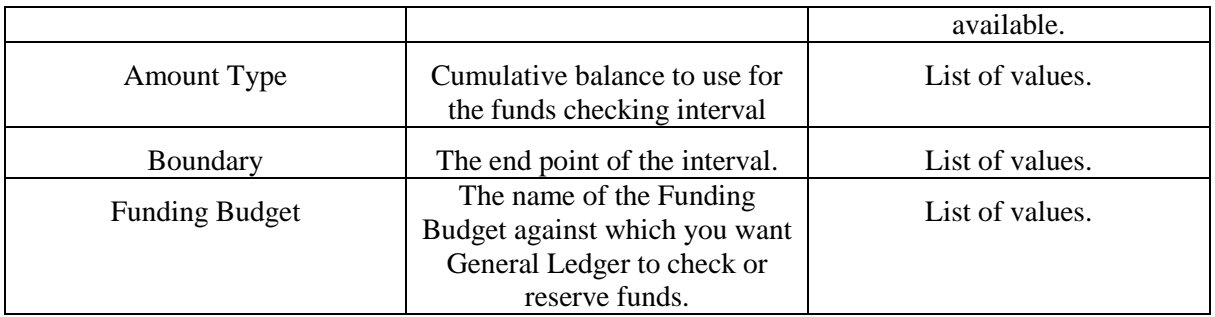

The figure below shows the combinations of Amount Type and Boundary that the system supports.

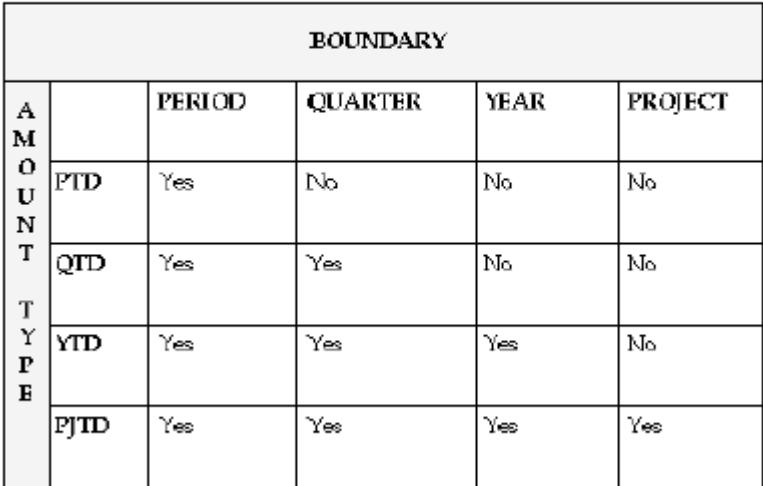

**STEP**  Select your preferred budgetary control options for the account range. (Refer to Fig. 15)

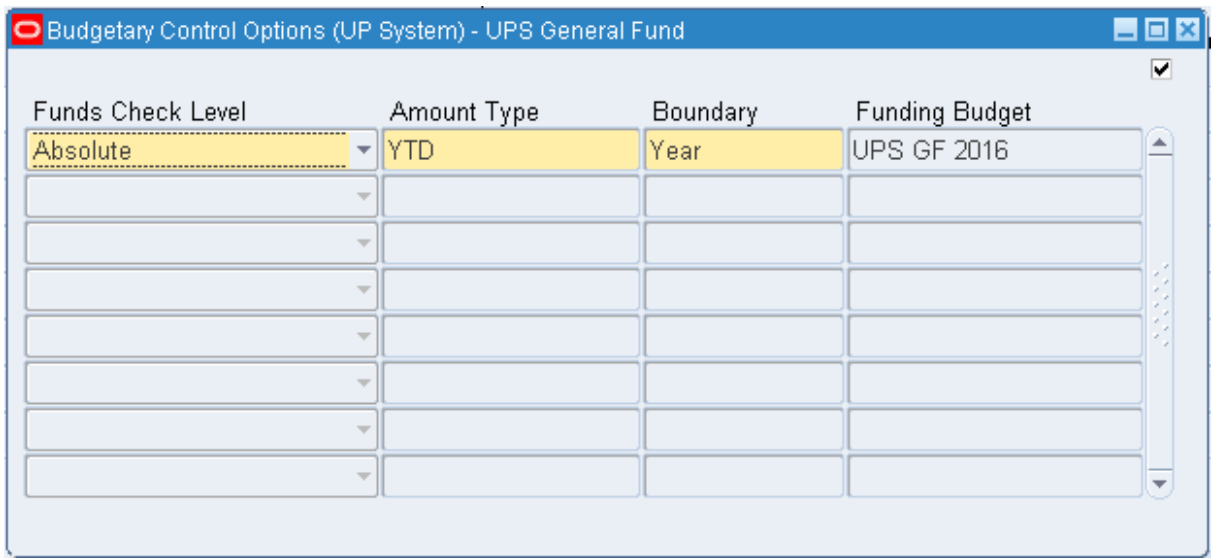

**STEP**  Save your work. (Refer to Fig. 16)

#### **16**

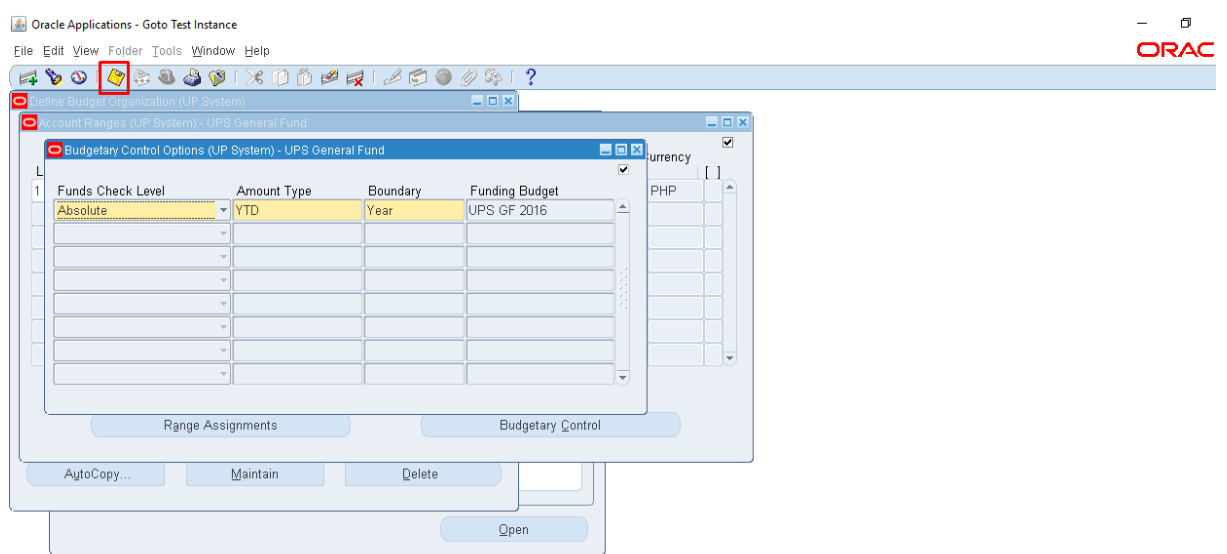

**STEP 17** Click on **Range Assignments**. (Refer to Fig. 17)

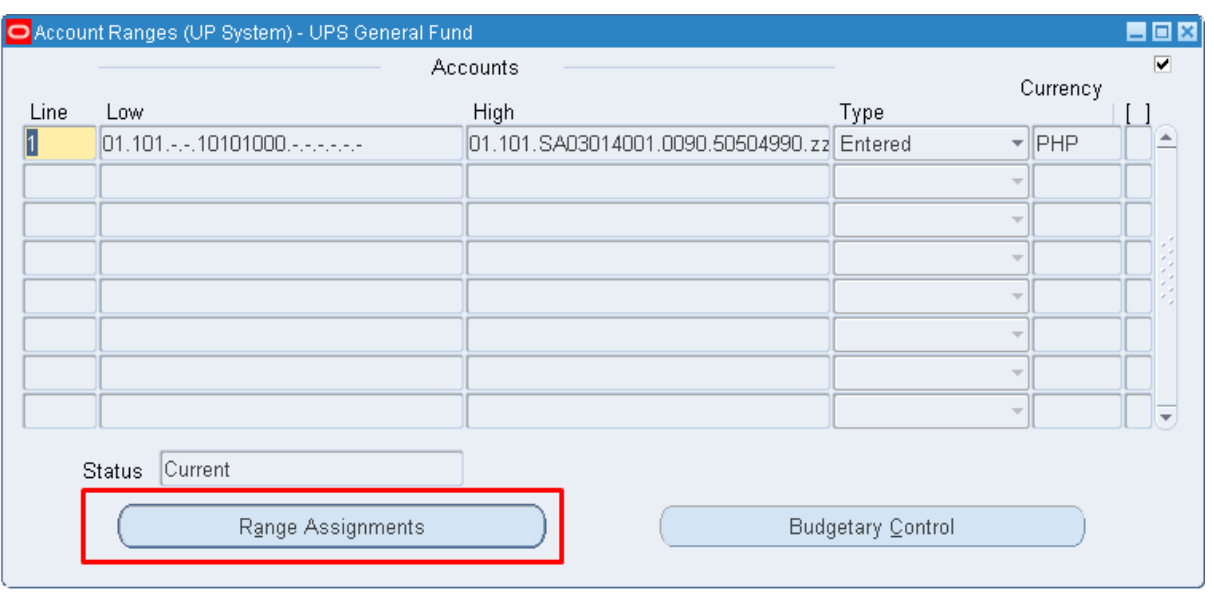

**STEP 18** You can review, add, or temporarily delete individual accounts assigned to your budget organization by choosing Range Assignments. (Refer to Fig. 18)

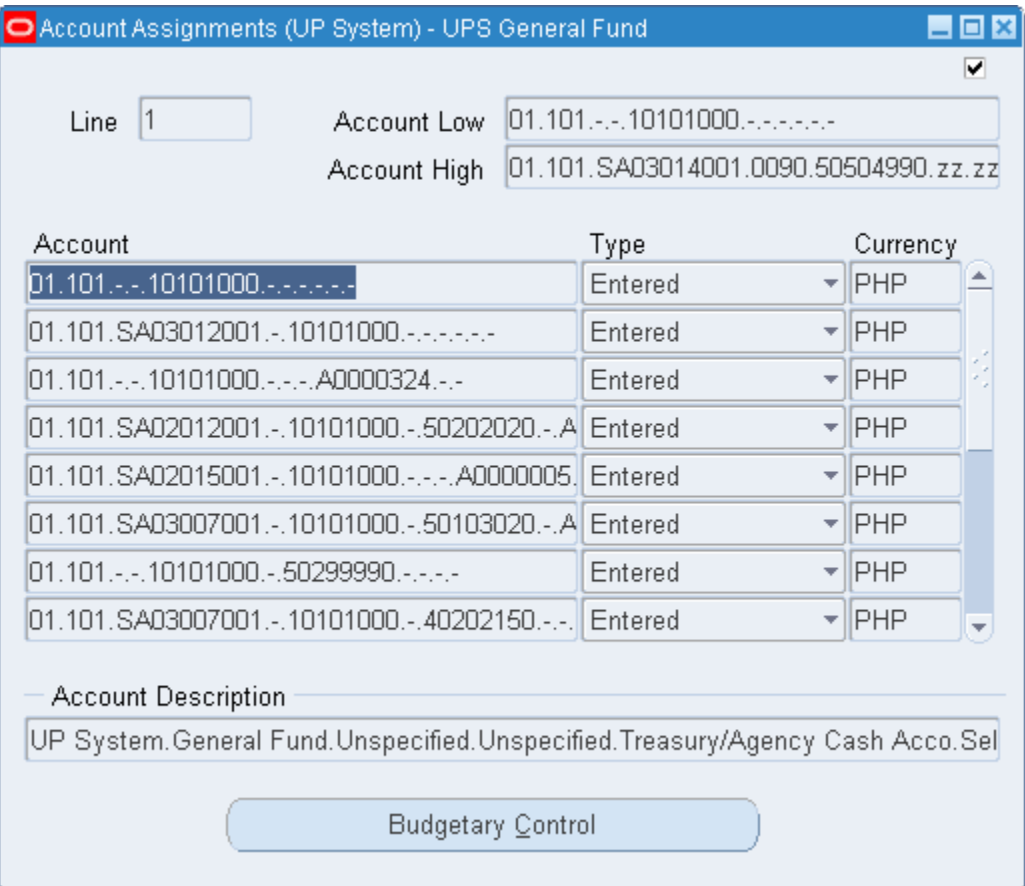

**STEP** If all changes are made, close the Account Assignments window and click **Save**. (Refer to Fig. 19)

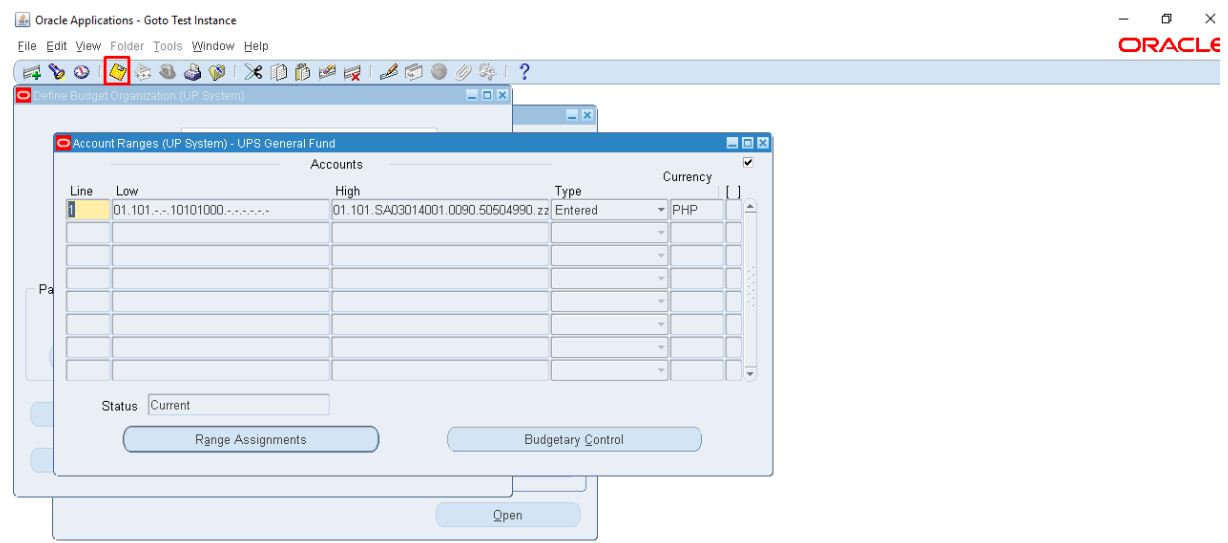

#### **Result Information:**

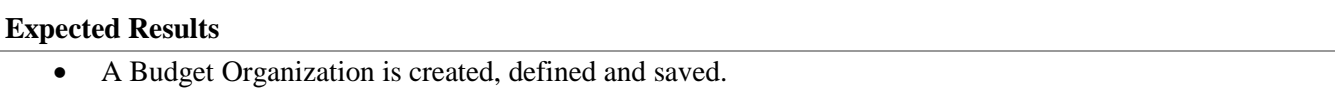

DISCLAIMER: The screenshots in this document are for illustration purposes only and may not be the same as the final user interface.

**19**